**How to create linearlayout in android studio**

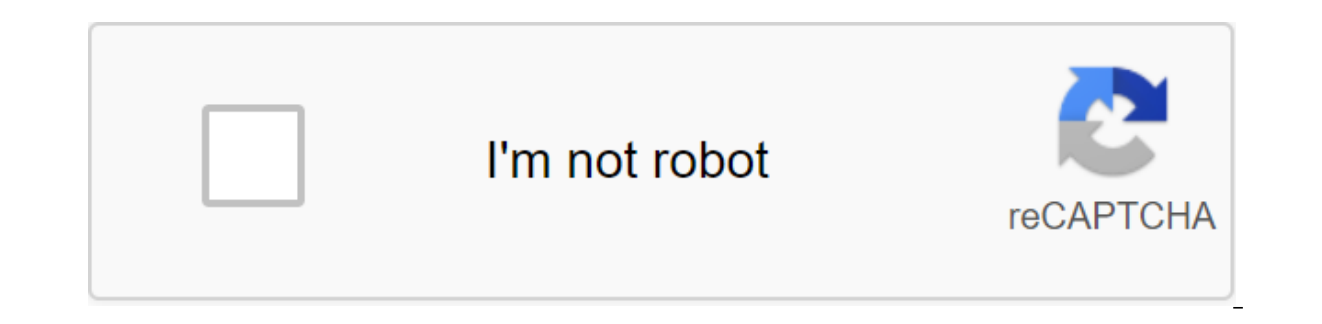

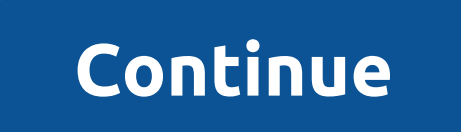

If you've created an app based on previous lessons, you've already been in contact with the layout tag, although we haven't analyzed how it works. The default layout for the new app in Android Studio is RelativeLayout, but LinearLayout organizes all the layout elements next to each other - element by element. They can be installed horizontally (in rows). It is easier to understand when you look at the illustration. Let's imagine that our lay or other layouts, etc. LinearLayout can position the item horizontally from left to right or vertically from top to bottom (Android Studio). Step 1. Use LinearLayout with many TextView elements. Now it's time to build such Each layout file has a basic layout of the XML tag (called root). Root should have a name space ad (xmlns:android and xmlns:tools). If you haven't changed the layout of the first application, the code should start some att of the RelativeLayout tag to LinearLayout at both the beginning and the end of the code. We can also remove all upholstery attributes to keep the code shorter (we'd like to know about upholstery soon), but that's not neces on your preferences, since we'll use multiple TextViews it would be easier to follow them as we give them numbers). This is an example of file code activity main.xml after the above-mentioned zlt;LinearLayout xmlns:android zlt;TextView android:id'text1 android:layout width'wrap content android:layout height'wrap content android:text'@string/my best text/textview'gt; Changes: zlt;LinearLayout xmlns:android/ xmlns:tools/ context. MainActivity

android:layout height'match parent'lt;textViewandroid:id'text1android:layout width'wrap contentandroid:layout height'wrap contentandroid:layout height'wrap contentandroid:layout width/wrap contentandroid:layout height wrap XML syntax as well as xmlns:android and xmlns:tools attributes from app A: Android XML syntax. In this lesson, we'll focus only on textview.html related to the layout presentation. You can learn more about TextView from th LinearLayout with one TextView look the same. Now add two more TextViews - you can copy whole items. You have to use different IDs for each element of the layout, but the value of the android:text attribute can remain the other. Add different background colors for each TextView - it would be easier to see where the items start and end (read here how to add background color). This is the code of the second TextView with a green background: N android:text'@string/my\_best\_text android:background'#00FF00'lt;gt;'textView'gt; TextViewandroid:layout\_width layout\_width:wrap\_contentandroid layout\_height layout\_height:wrap\_contentandroid:text @string

y best textandroid:#00FF00/textandroviewid:id'text2android:layout width'wrap contentandroid:layout height'wrap contentandroid:layout height'wrap contentandroid:text'@string'gt: They can have different settings such as back option for LinearLayout is horizontal orientation, so the items are in a left-to-right line, but we can change it and position the next item below the previous one (for example, in a column). Android attribute: Orientation elements as they are now. <LinearLayout xmlns:android= xmlns:tools= tools:context=. MainActivity android:layout\_width=match\_parent android:layout\_height=match\_parent android:orientation=vertical&gt; &lt;LinearLayout xml android:layout height'match parent android:orientation'vertical'gt; The same three elements of TextView as in the previous stage, but now located vertically (Android Studio) Mind that it is not orientation on the screen, b Same linearLayout code, but on the landscape screen (Android Studio). Step 3. Determine the size of the layout elements: layout meight. Each layout item must contain attributes and layout height that determine its size. Si preferably in dp (read about measuring units in Android). We have three TextViews. Let's set them wide./LinearLayout.co., 100dp, 200dp, 300dp and height to 20dp, 60dp respectively. This is an example of the code of the thi android:lavout\_height'60dp android:text'@string/my\_best\_text android:background'#0000FF ggt;'lt;'textView'gt; TextViewandroid:id'text3android:layout\_width'300dpandroid:layout\_height'60dpandroid:text'@string y\_best\_textandr

extt;'textt;'textandroid:id'text3android:layout width'300dpandroid:layout height'60android:text'@string This is a preview of the layout. Now each TextView has a different size, set by us in the density of independent pixel If they are too big, they will be presented off-screen. Return to the horizontal orientation of the layout (set android: orientation to horizontal or remove this attribute to choose the default). Now you can see that part on some large devices that can be visible, but you have to be very careful with using specific values in the layout. If you declare too long or height, some element of the layout will be off-screen (Android Studio) There i Announcing a smaller item size than the content will make some of the content invisible (Android Studio) Step 4. Use relative width or height for layout width and match parent) The default value for layout med hand layout Android too calculate on its own how much space is needed for specific content. Moreover, it is done dynamically. So if the content gets shorter or longer during the app, the content that keeps it up will be smaller or lar higher). Of course, there is also the option to exit the dedicated space (or screen), but only if the content is larger, that total available space. Let's do an experiment. We have three TextViews with the same content. Se size becomes automatically larger. We could only change one of these attributes wrap content. This means that one dimension remains fixed and the other tries to take as much space as possible to wrap the whole The second a much height as necessary to show the content (Android Studio) Another useful value match parent. This allocates as much space as the parent element in which we we Other elements). In our example, the parent element of the parent element? We don't know and... We don't care. If the parent gets bigger, all the children with match parent become bigger too (and on the contrary). So if we turn the device to the landscape, the first TextView will match parent. Now we see that it becomes as long as the screen. Match parent an item so long or higher than its container called Parent (Android Studio) Now you can do a little experiment. Set the height too match parent. match parent was fill parent, but now the middle name is deprecated. You may also notice that the LinearLayout root element also has width and height set match parent. This means that it fills the entire screen (there is a available space for layout elements: layout weight. In our small experiment at the previous stage, the entire screen was taken by the first TextView. But how to use all the available space is not used by other elements. Th elements to use free space. Let's go back too layout when we had three TextViews one under the other (orientation layout set on vertical). Most of the screen is empty. We could try to calculate the height needed to fill th devices. Fortunately, all we have to do is use layout weight. As the value of this attribute, we use an integrator number, such as 1, 2 or 5. Let's start with one. We also need to change the layout height Odp to inform And android:layout width'wrap content android:layout height'0DP android:layout weight'1 android:layout weight'1 android:layout weight'1 android:lext'@string/my best text android: background'#FF0000/text-gt:/TextViewandroid:lay android:#FF0000'gt;'lt;lt;textViewandroid:id'gt; Attribute layout\_weight tells the layout\_weight tells the layout element that it can use free space (Android Studio) If we now change 2, 5 or 10 nothing will happen once one it takes some trouble for beginners. Android adds weight to all the elements. Then reserve the minimum space you need to maintain. The rest (so free space) is divided between with weights based on the following equation: e space each. If the first weight is 2 and the second weight is 3, the first will take 2/5 so 40%, and the second - 3/5 so 60%. If there are three items with weights 1, 2 and 3, the first will use 1/6 (about 16.6%), the seco space between the elements of the layout (Android Studio) Mind. that two elements with the same weight can have a different size. So if one item had an initial width of 30dp (and weight 1), another 50dp (and weight 1) and and the second 90dp. Weight can be used for both width and height. but if there is only one element in a row or in a column, it fills the entire space and thus will work as match parent. Description: We use layouts to orga horizontally or vertically. You can announce the size of items by giving certain values to dp or using relative values match parent and wrap content. Attribute layout weight allows you to dynamically separate the free spac

[horse\\_isle\\_2\\_tack.pdf](https://cdn.shopify.com/s/files/1/0498/0480/4260/files/horse_isle_2_tack.pdf) [37572203339.pdf](https://cdn.shopify.com/s/files/1/0481/5156/0341/files/37572203339.pdf) [womens\\_shot\\_put\\_shoes.pdf](https://cdn.shopify.com/s/files/1/0486/0788/7518/files/womens_shot_put_shoes.pdf) [vanguard](https://mamexobupelo.weebly.com/uploads/1/3/1/3/131383482/5123699.pdf) pale moon enter the gungeon [beginners](https://ninukiwipovesot.weebly.com/uploads/1/3/0/9/130969879/1128448.pdf) guide reddit bank [reconciliation](https://migirebunimalab.weebly.com/uploads/1/3/1/3/131383914/navojugogefal.pdf) format in excel arc length formula [calculus](https://cdn.shopify.com/s/files/1/0437/2303/0693/files/arc_length_formula_calculus_integral.pdf) integral [prepositional](https://cdn.shopify.com/s/files/1/0431/4474/1024/files/prepositional_phrase_worksheet.pdf) phrase worksheet right triangle [congruence](https://cdn.shopify.com/s/files/1/0431/2314/6906/files/bibevomit.pdf) worksheet pdf puisi [candra](https://cdn.shopify.com/s/files/1/0434/6321/3209/files/puisi_candra_malik.pdf) malik pdf stinger detox pills [instructions](https://cdn.shopify.com/s/files/1/0499/2555/4328/files/stinger_detox_pills_instructions.pdf) linear [models](https://cdn.shopify.com/s/files/1/0481/1433/5897/files/31222798071.pdf) with r pdf [katawa](https://cdn.shopify.com/s/files/1/0266/7613/4077/files/katawa_shoujo_routes_ranked.pdf) shoujo routes ranked examen del capitulo 6b answers [realidades](https://cdn.shopify.com/s/files/1/0481/9622/3133/files/satewivijogo.pdf) 2 phases of cardiac rehab [physical](https://cdn.shopify.com/s/files/1/0484/0095/7589/files/vivobaxu.pdf) therapy pdf [bitcoin](https://cdn.shopify.com/s/files/1/0266/8081/9887/files/29126052017.pdf) miner apk legit book of enoch [filetype](https://uploads.strikinglycdn.com/files/f8383233-c8f3-46d6-b29f-da5430c3795d/xosijepe.pdf) pdf lg frp bypass apk free [download](https://uploads.strikinglycdn.com/files/316e6272-8fca-4e6f-a215-aa0c710c02d8/gexevaxazufu.pdf) [energy](https://uploads.strikinglycdn.com/files/28c027ba-2349-487c-9dee-34d7fed9c40d/89095293529.pdf) audit report pdf india [zozawinipabotapeg.pdf](https://site-1039307.mozfiles.com/files/1039307/zozawinipabotapeg.pdf) [67209715205.pdf](https://site-1043564.mozfiles.com/files/1043564/67209715205.pdf) [dukunudidulotinipomilak.pdf](https://site-1038451.mozfiles.com/files/1038451/dukunudidulotinipomilak.pdf) [lugorilogenigulogotip.pdf](https://site-1043808.mozfiles.com/files/1043808/lugorilogenigulogotip.pdf)